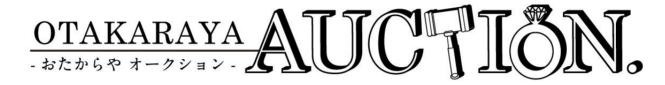

# Operation Manual

# Functions (Top Page 1)

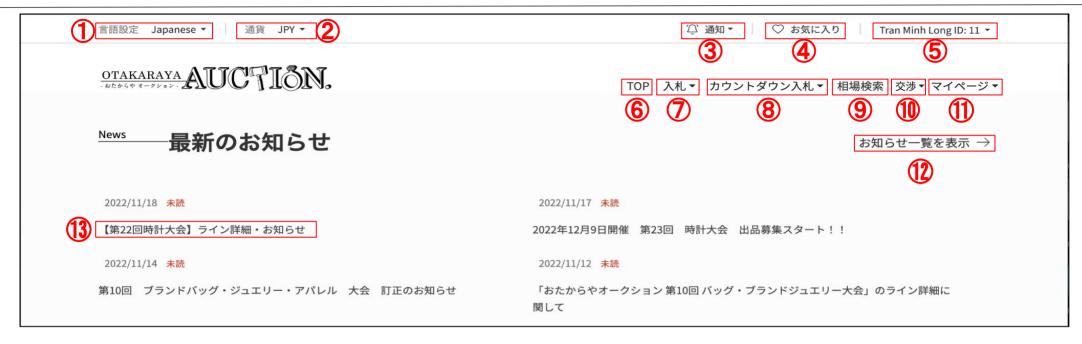

- ①Language Settings Set your display language. It may take a longer time to load the first time only.
- ②Currency Settings Set your displayed currency. Since this is a yen-based system, the displayed currency is only for your reference.
- 3 Notification check the latest notifications for customers can be found here.
- ④Bookmark To check the items that are currently available for bidding and the items that you have bookmarked
- ⑤System settings To edit your account information, change your password and mail notification settings
- **®TOP** Return to the Top page
- 7 Bidding To make an auction bid. Also, check the items you are bidding
- ®Countdown Bidding Auction will be ended when the time is over. Auto-bid will be placed up to the specified amount. Also, check the items you are bidding
- Market price search View past auction results. You can search the market price of similar items.
- ①My page To check your bids record, successful bids history, and invoice.
- ②List of Announcements To check announcements, including past announcements.
- ③Notice headline Showing the latest notice headlines. Click on the headlines for more details.

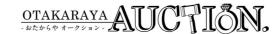

## Functions (Top Page 2)

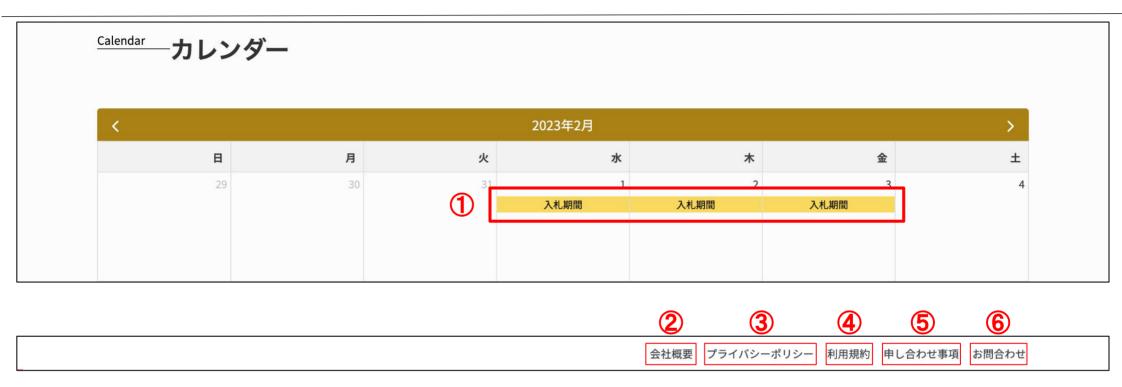

- ①Calendar To view scheduled auctions and events. You can check the details within theeligible time period.
- ②About us To check the operating company information
- ③Privacy Policy To disclose the handling of entrusted information we collected
- ④Terms of use These are the terms of use that you are requested to confirm when using this system. This is the standard we based on in case of trouble happened.
- ⑤Items to be negotiated Contains criteria relating to the exhibited items
- ⑥Contact us − If you have any enquiry in regard to this system, please contact us via this function.

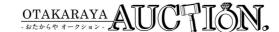

### Language/Currency Settings

You can change the currency in which the reference price is displayed according to the display language and the current exchange rate.

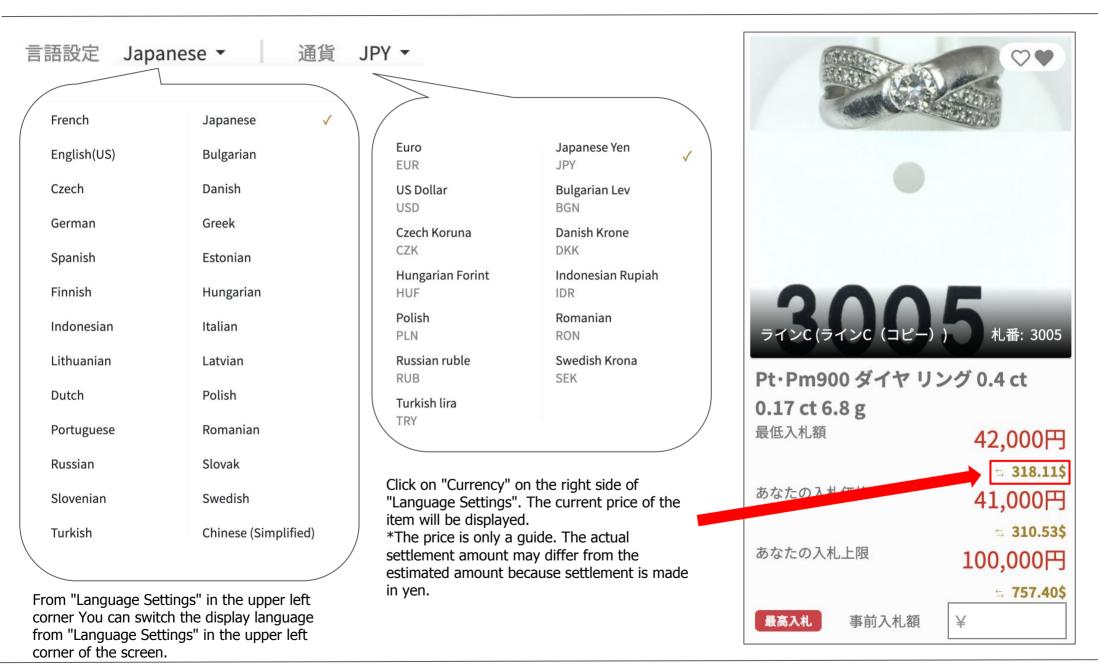

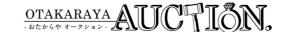

#### **①Click** on your login user name

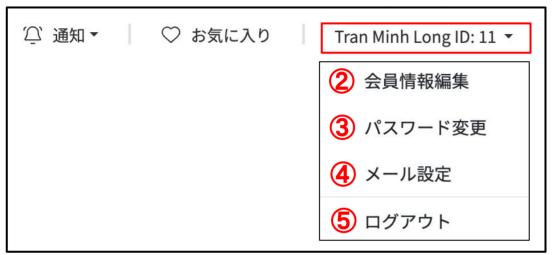

- ①Various settings/log-out Click on the login username to view various settings and log out.
- ②Edit user information Edit delivery address and other information.
- 3 Change password To change your account password. It
- 4)To set your email notification. Initial settings are all set ON
- ⑤Log-out Log out of the system. For security reasons, we recommend you log out of the system when you are finished.

# [Specific page only] Product search/Change display order and number of items displayed

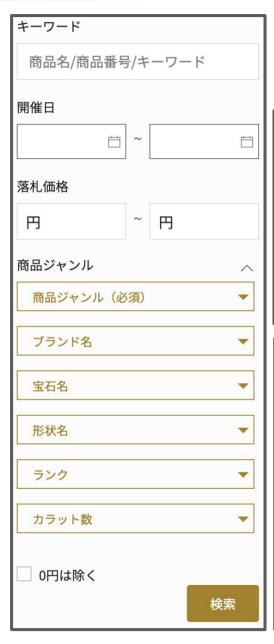

◆Search function - - To search items by keywords such as product name or tag number, brand, shape, or exhibition line.

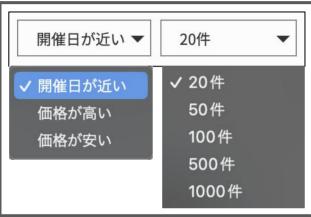

◄In the product page, you can change the sorting of products and the number of products displayed. You can also change the number of items displayed.

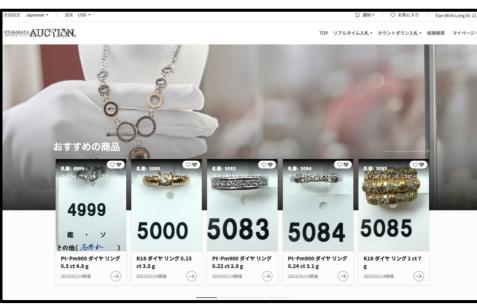

◆Our recommendation only during the bidding period. products will be displayed on the TOP page only during the bidding period. You can't miss them, so please take advantage of them. Please take advantage of it.

### 入札ページ(入札)

### ・・・入札時に表示される商品一覧画面です。一括で入札が行えます。

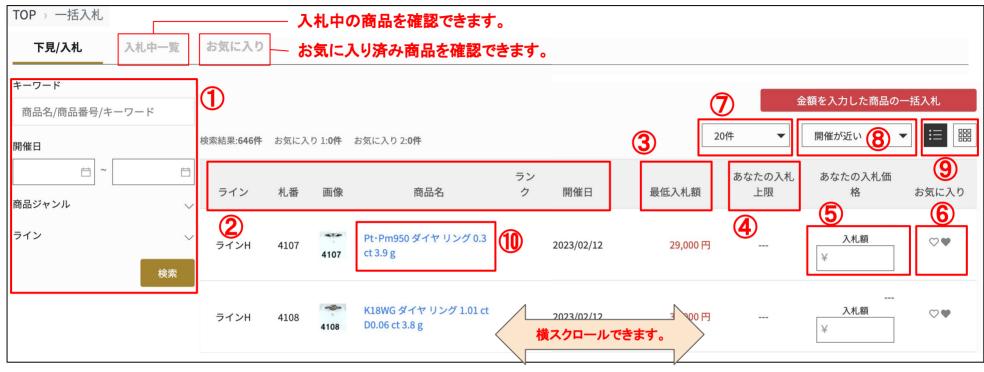

- ①Search function To search items by keywords such as product name or tag number, brand, shape, or exhibition line.
- ②View the details of line, tag number, item's name, rank, and auction date.
- ③Privacy Policy To disclose the handling of entrusted information we collected
- (4) Minimum bid amount Shown the minimum bid amount of the item
- ⑤Bidding price You can enter your expected bidding price. Auto-bid will be placed up to a specified amount once you enter your maximum bid price as a limit.
- 6After entering the price, click "Batch bidding for items with entered price" in the upper right corner to bid on all items with entered price at once.
- ①Number of items displayed To select the number of items displayed
- 8 Display order pattern To change the display order
- Display view switch To switch from list view to grid view
- (10) Item name Click on to check the item details. More details on the next page

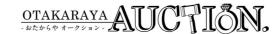

### Bidding page (product details)

This page allows you to check the details of products that are not displayed on the product list screen.

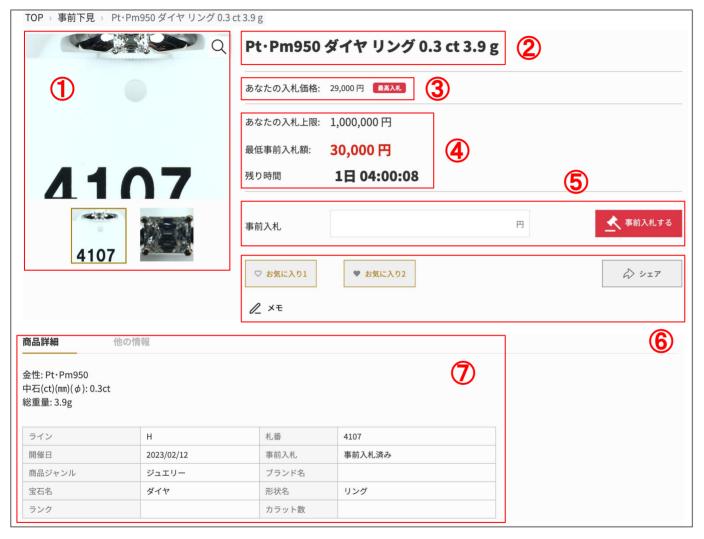

- ①Item's photos Photos of the item
- ②Item's name Name of the item
- ③Bidding price The price that you placed bidding at the moment. You will be marked as the highest bidder if you put in the highest bid.
- ④ Bidding information The maximum bid and minimum bid that you have set, and the remaining time for bidding will be displayed.
- ⑤ Bidding price You can enter your expected bidding price. Auto-bid will be placed up to a specified amount once you enter your maximum bid price as a limit. After entering your bidding price, press the button [Bid] for bidding.
- ⑥Tools You can use the "Bookmark, Share, and Memo" functions. This service is only available within the same account.
- 7) Item details View items information

In principle, bids cannot be canceled, but the maximum amount can be lowered if it is above the minimum bid. If you have entered an incorrect amount, please correct it from there.

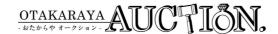

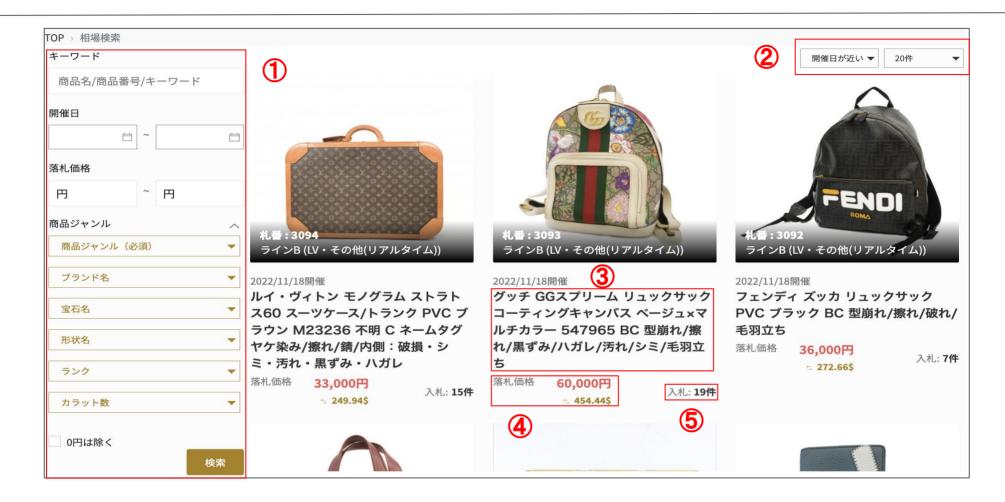

- ①Search function To search items by keywords such as product name or tag number, brand, shape, or exhibition line.
- $\ensuremath{@}\text{Sorting}$  Order of display and the number of items can be changed by criteria.
- ③Item details Click the item name for viewing item details
- ① Successful bid price Price of successful bids in the past will be displayed. If the currency setting is other than Japanese yen, the reference price will be displayed at the current rate.
- ⑤Number of bids Shows the number of bids received in the past auction.

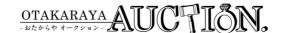

Post-negotiation If you need to negotiate a refund or price after winning a bid, you can only do so from this page.

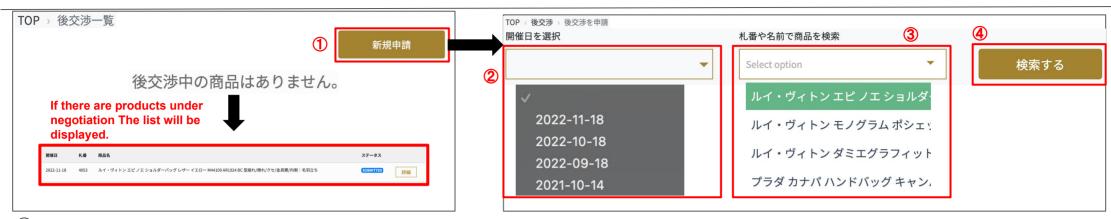

- ①Search function To conduct post-negotiation
- ②Select auction date Select auction date of the item you wish to proceed with post-negotiation
- 3 Select an item Select the item that you wish to conduct post-negotiation
- 4) Search After selecting auction date and item, press the search button

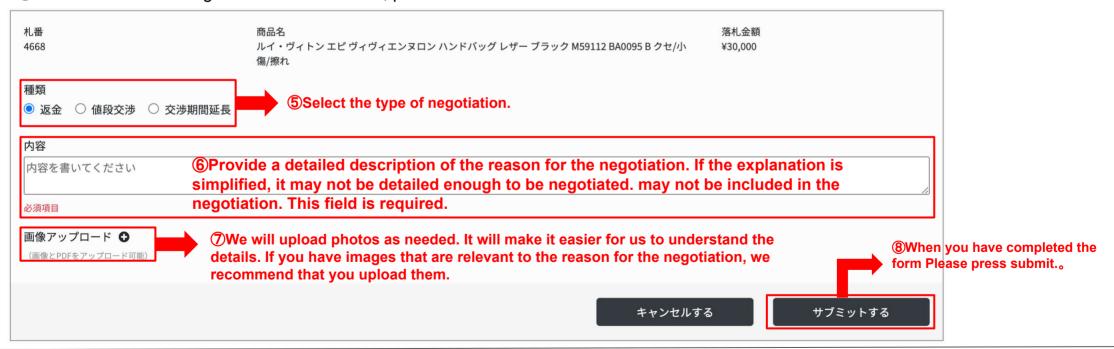

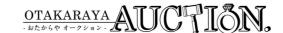

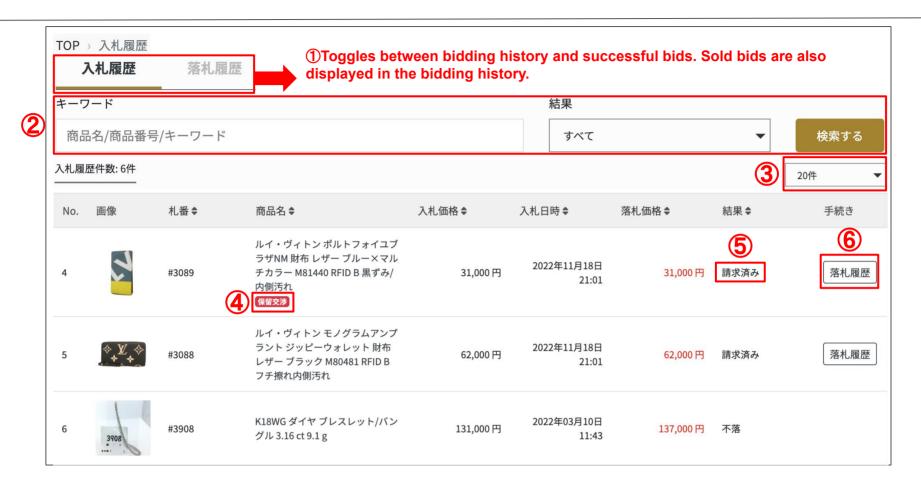

- 2 Search function Narrow down your search by keywords and bidding results (status).
- 3 Change displayed numbers Set your display numbers for viewing
- 4) Keep flag Indicate items with pending negotiation happened.
- ⑤Result (Status) To view bidding results and bid item current status.
- 6 Successful bids history To check the details of your successful bids

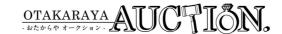

This is the invoice confirmation page. Invoices are issued around 10:30 a.m. Japan time the day after the auction.

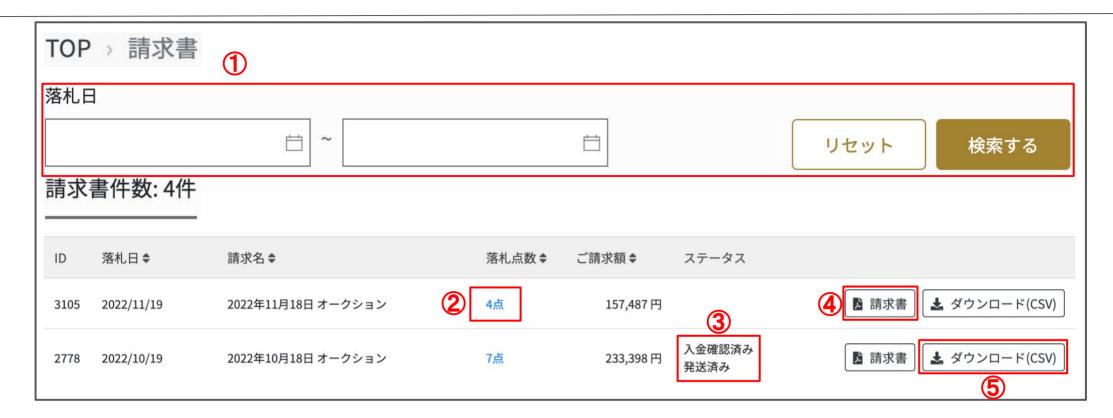

- ①Refined search function To search for the relevant invoice from the date of the bid.Please note that it is not the day of invoicing.
- ②Invoice confirmation (Item details) Simplified view of invoices. Please use the link of item detail for inspection and other purposes.
- ③Invoice status Status of the relevant invoice is displayed.
- ④Invoice issue To issue an invoice in PDF format. This will be our company official invoice.
- ⑤ Invoice data download (CSV) To download the invoice data in CSV format. You can use it for your inspection and stock management.